INFORM ATION REDACTED PURSUANT TOTHE FREEDOM OF INFORM ATION ACT (FOIA), 5 U.S.C.552(8)(6)

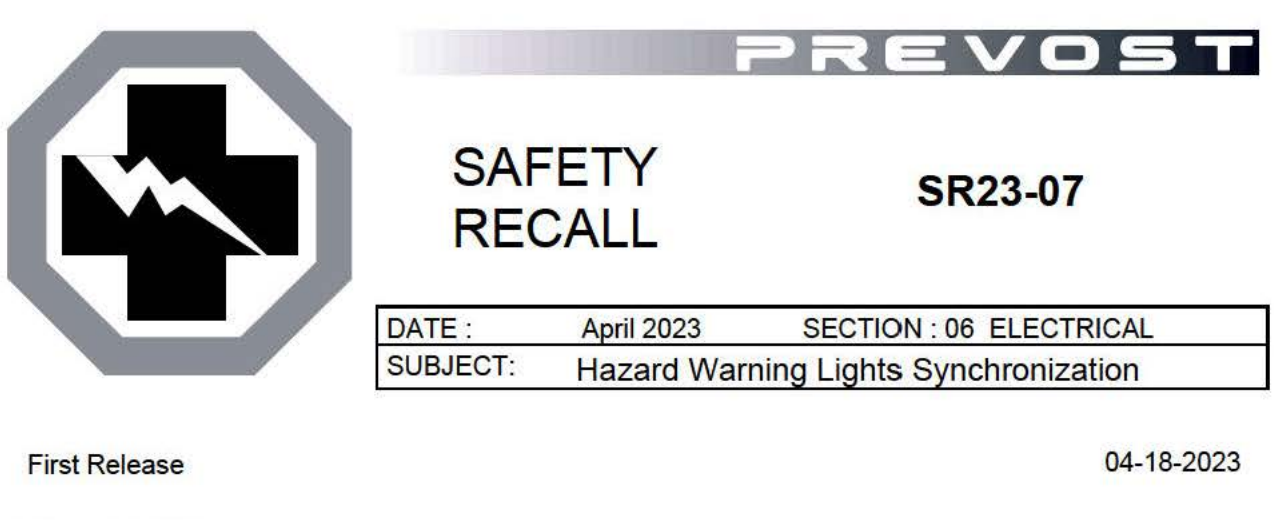

#### **APPLICATION**

## **NOTICE TO SERVICE CENTERS**

Verify vehicle eligibility by checking warranty bulletin status with SAP or via ONLINE WARRANTY SYSTEM available on Service / Warranty tab of Prevost website.

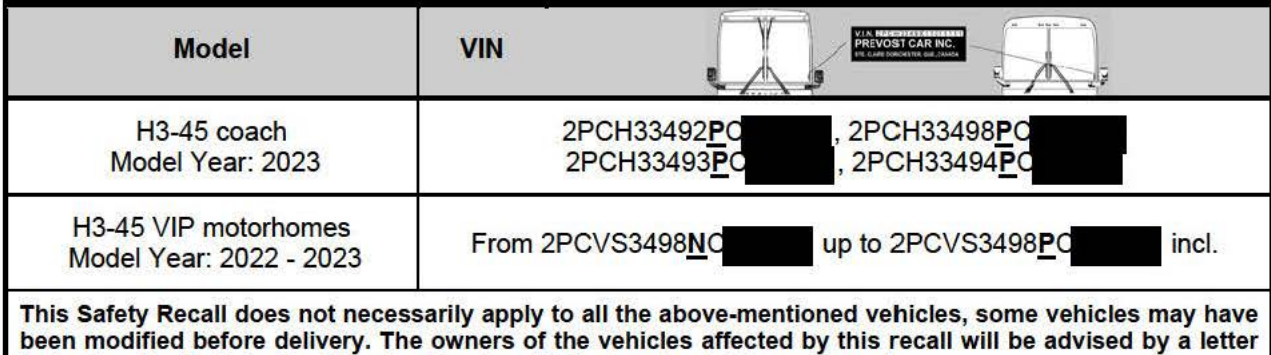

**indicating the Vehicle Identification Number (VIN) of each vehicle concerned.** 

#### **DESCRIPTION**

On vehicles affected by this recall, the hazard warning lights do not comply with FMVSS 108 S6.1 .5.1 because the turn signal lamps do not flash simultaneously when the hazard warning lights are activated with the janition set to "OFF".

The issue results from a software development error.

Therefore, a corrected software version that ensures that the hazard warning lights are fully compliant with FMVSS 108 must be installed on all potentially affected vehicles (06100191.P01 for H3-45 and 06100192.P01 for H3-45 VIP).

Please make an appointment in a Prevost Service Center or contact your Prevost Service representative to have the vehicle program upgraded. It requires VPG (Vehicle Program Generator) software.

For operators having the required equipment & software, please contact a Prevost Service representative to receive the vehicle program update file.

### **EQUIPMENT**

Required equipment to perform this bulletin:

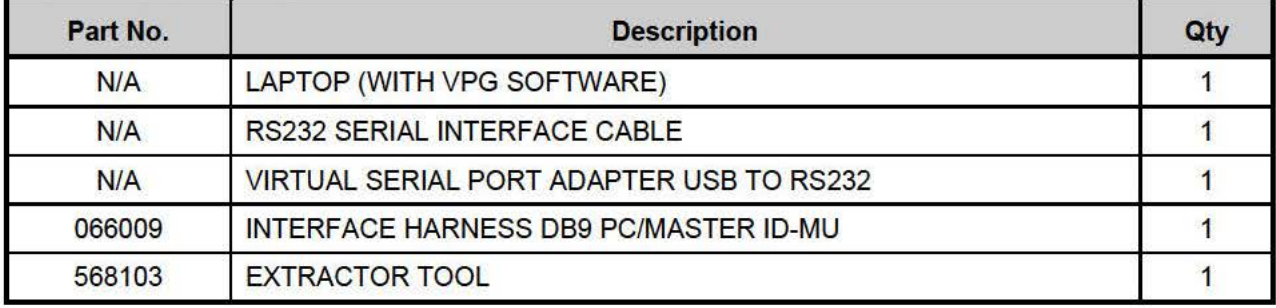

#### **SAFETY PRECAUTIONS**

- Eye protection should always be worn when working in a shop.
- Rules for Personal Protection Equipment should always be respected. Wear your PPE including but not limited to the following:

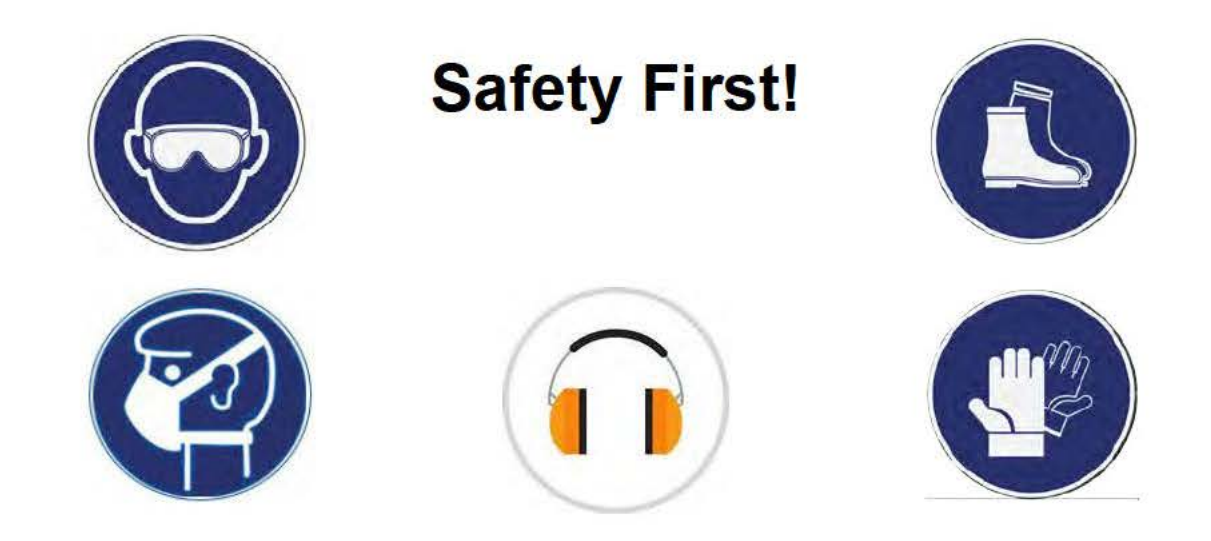

#### **PROCEDURE**

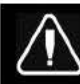

# & **DANGER**

Park vehicle safely, apply parking brake, stop the engine. Prior to working on the vehicle, set the ignition switch to the OFF position and trip the main circuit breakers equipped with a trip button.

Lockout & Tag out (LOTO) must be performed during set-up, maintenance or repair activities. Refer to your local procedure for detailed information regarding the control of hazardous energy.

## **PART 1 : MODULE RECONECTION**

- 1. Remove the entrance electrical compartment panel.
	- Unclip the lower part of the panel first.
	- Slightly tilt the panel and disengage the upper panel hooks.
	- Disconnect the panel harness.

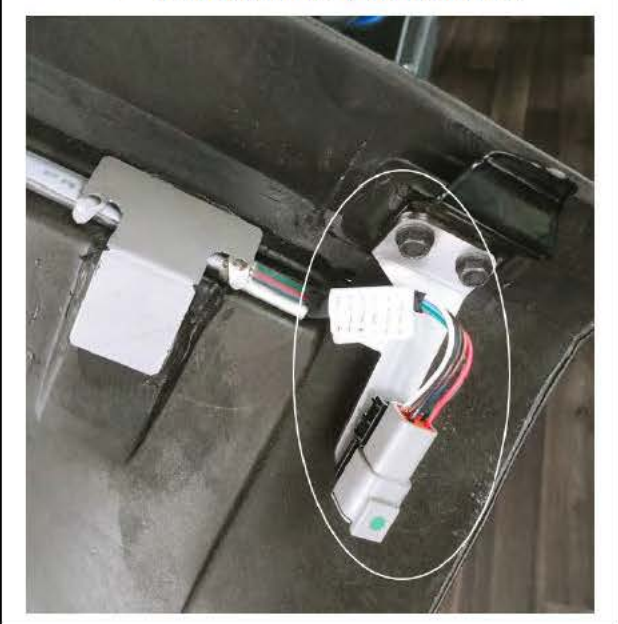

- 2. Locate the faulty connection.
	- Locate the **A47** I/OB module in the compartment as shown.
	- On the side of the module, locate the **J1** and **J2** connectors.

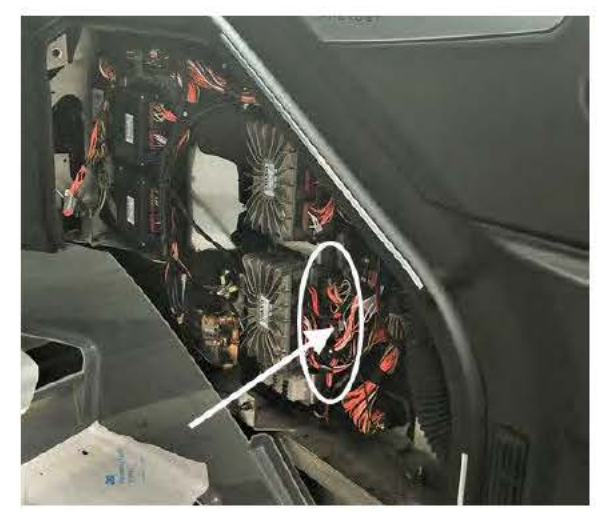

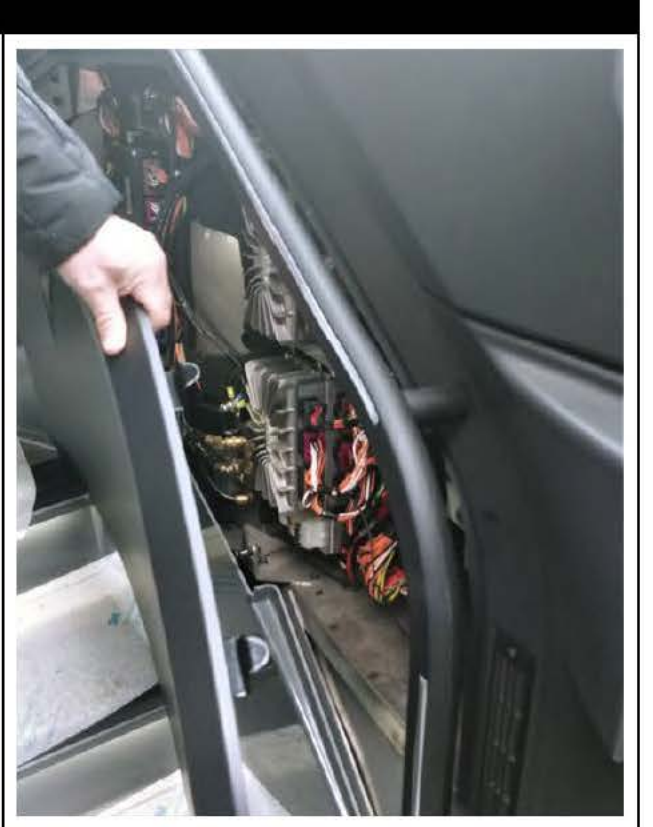

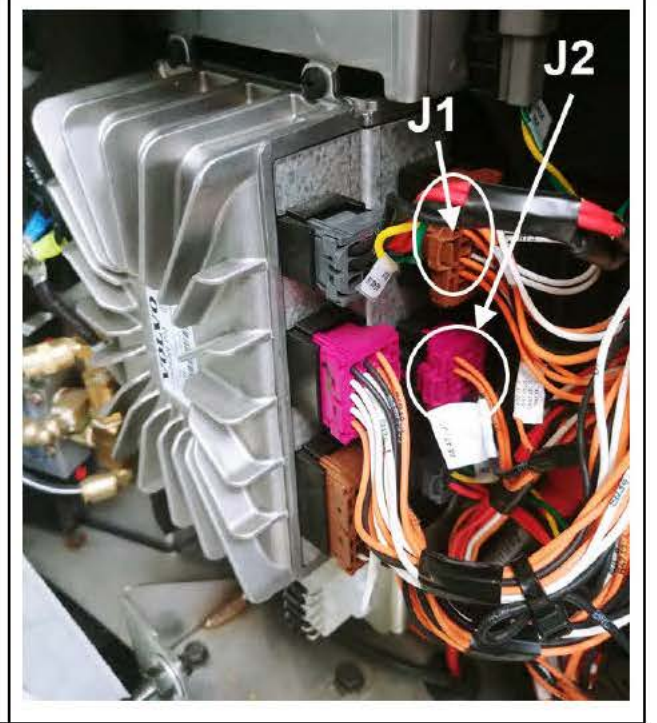

- 3. Reconnect the faulty wire.
	- Locate wire **J2:7** (J2 middle connector)
	- Disconnect J2 connector (see note for correct removal procedure)
	- Remove the **J2:7** wire using extractor tool **568103** (see note for correct removal procedure).
	- Put a label on the wire indicating that it will now be named **J1:3**.
	- Reconnect the wire into **J1:3** cavity of the J1 (top) connector.
	- Reconnect the J2 connector.

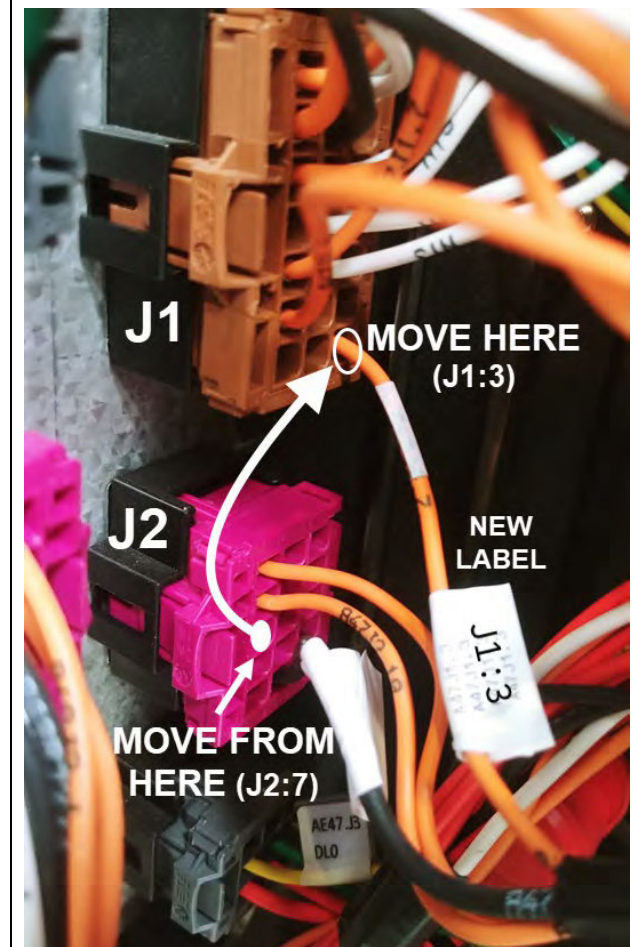

#### *NOTE*

#### <sup>a</sup>Unlocking the secondary lock

To unlock the secondary lock on these housings, a simple solid commercial ball pen is sufficient. The ball pen has to be inserted perpendicularly according the image, between the locking latch of the housing and the secondary lock block. Then it will be pushed with care until the opening is felt (a "click" sound can be heard).

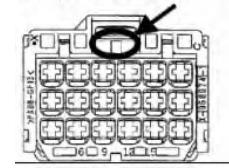

#### **Extracting the contacts from housings**

To extract contacts, the secondary lock has to be in the unlock position. The tool has to be inserted from connection side into the cavity of housing up to the stop; the contact will be unlocked thereby. Keep the tool in that position and then take the contact out by pulling on the cable. Note: Do not pull the cable before unlocking the contact; on the other hand by pressing the cable gently against the cable outlet direction the unlocking procedure will be facilitated.

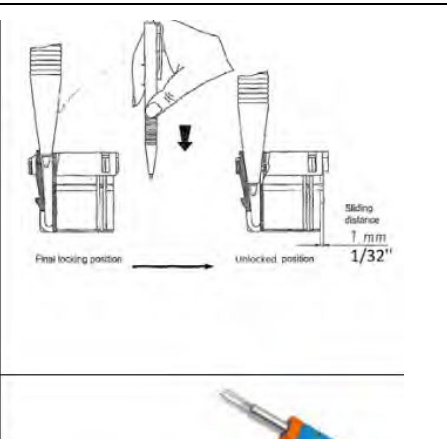

**EXTRACTOR/TOOL: Prevost 568103** 

- 4. Reinstall the entrance panel.
	- Reconnect the panel harness
	- Reinsert the top part (hooks)
	- Snap back the lower part.

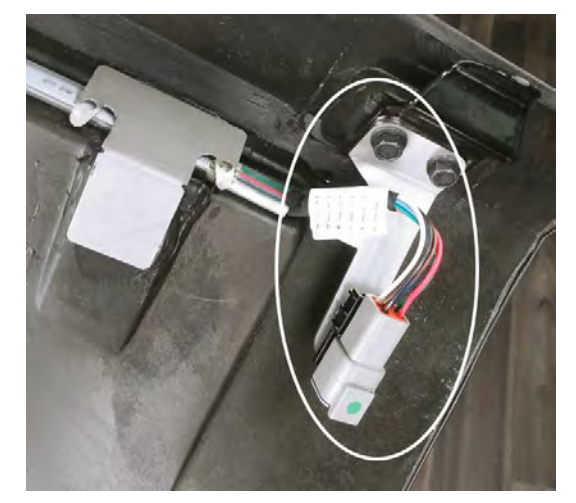

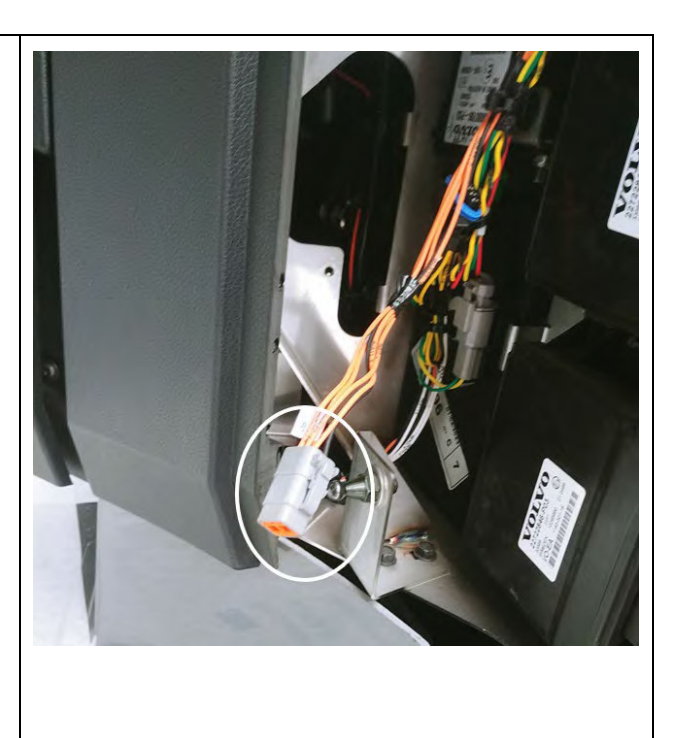

#### **IMPORTANT**

If the bulletin is performed by a Prevost Service Center, use computer and VPG software for the program revision number upgrade.

If the vehicle operator is having the equipment required to proceed to the vehicle programming, the operator must contact a Prevost Service representative to have the vehicle program update file sent to him. Refer the representative to procedure shown in bulletin **SCl19-20,** explaining how to send the file.

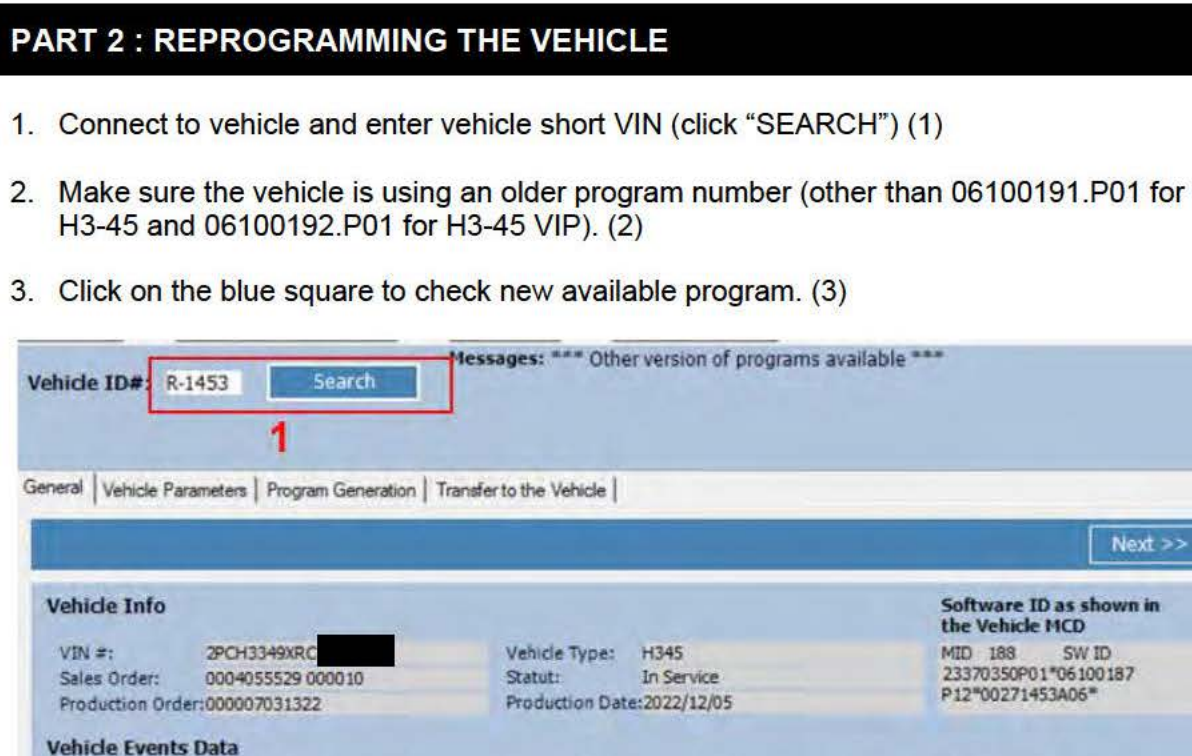

**Last Generation** 

00271453Rev:A06 06100187 Rev:P12 2023-02-28

2023{03/20 13:30:07

User name: Jean Ruel (Aftermarket product expe CS-FP-S-PCID2466 (Electricien Produ

2

**Current Data** 

Production

Parameteis: ~ 2714S3 Re-v:A06 Program/Da<mark>te 35 46100187 Rev:P 12 2023-02-28</mark>

Date/hour: 2023/04/03 14:36:02<br>Parameters: 00271453 Rev:A06

Description: $\overline{3}$ 

**Softw~re mu shown** In

 $x + 5$ 

**last Transfer** 

2023/03/20 13:38:54 00271453 Rev:A06 06100187 Rev:P12 2023-02-28

CS-FP-S-PCID2466 (Electricien Produ

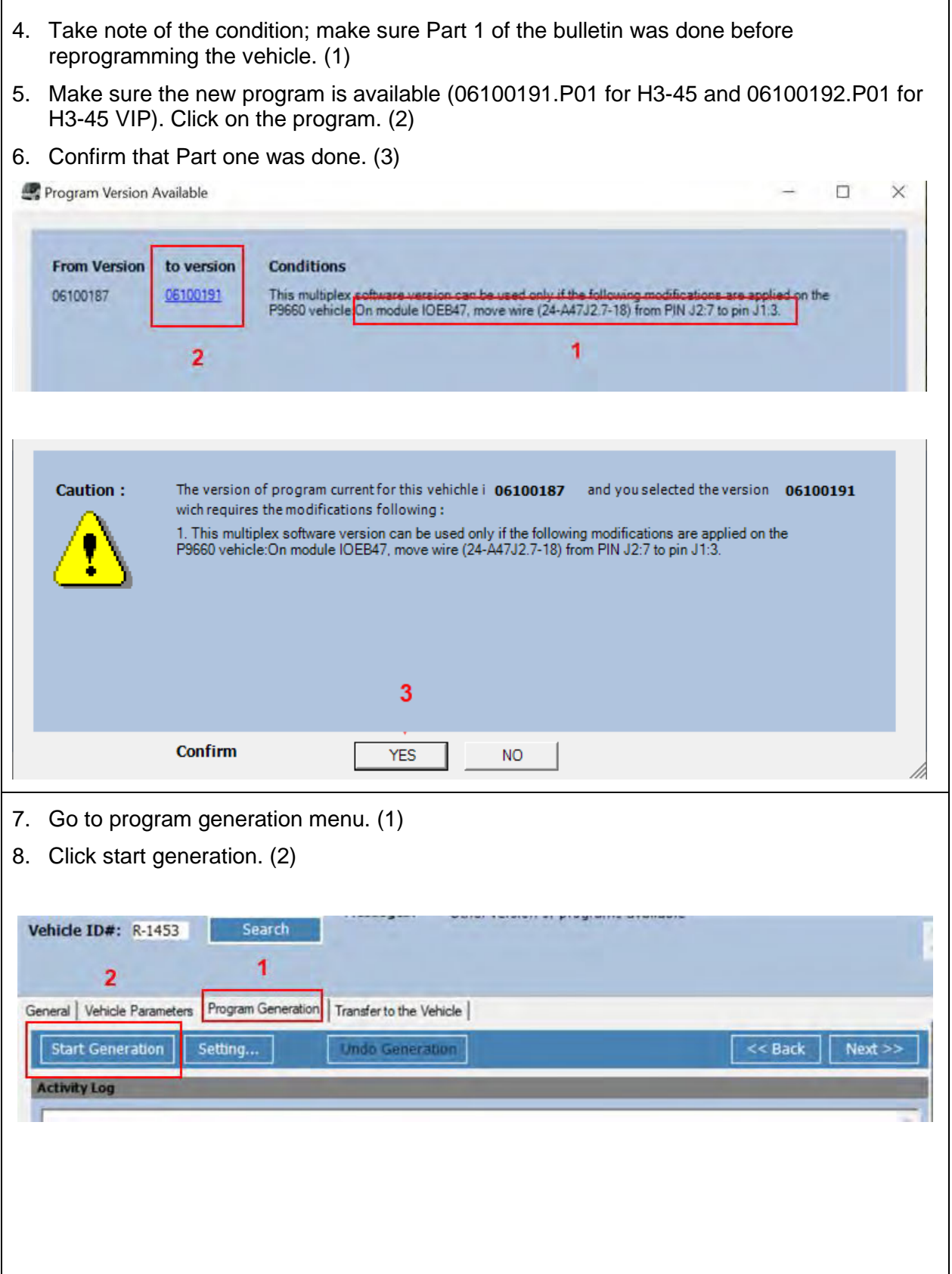

 $\mathbf{r}$ 

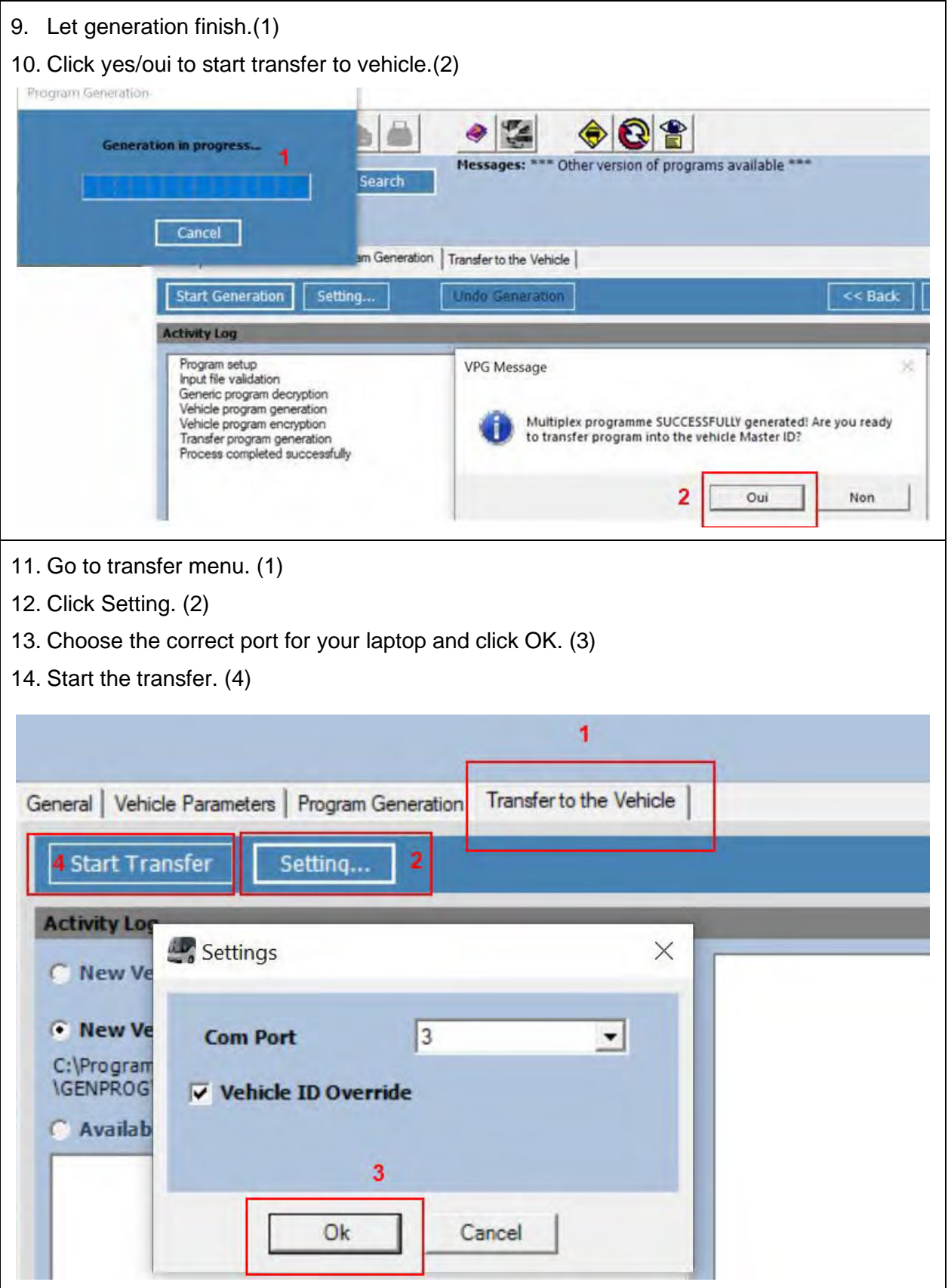

#### **WARRANTY**

This modification is covered by Prevost's normal warranty. We will reimburse you an hour (1.0) of labor upon receipt of a completed A.F.A. Please submit claim via our Online Warranty System, available at www.prevostcar.com (under service \ warranty section). Use Claim Type: "Bulletin/Recall" and select ''Safety Recall SR23-07 ".

Should you only wish to close the safety recall (without reimbursement), fill-in the ''Safety Recall Certification Sheet'' provided with this bulletin and return it to our warranty department by Email at prevost.onlinewarranty@volvo.com or by fax at 418-831-9301.

#### **OTHER**

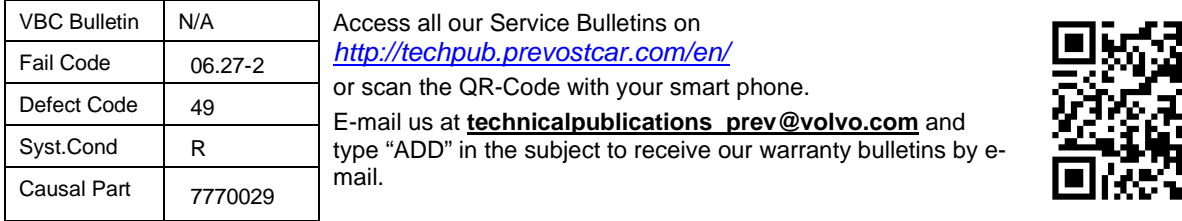

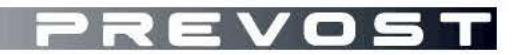

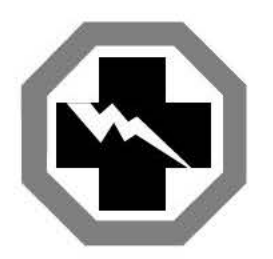

# Safety Recall Certification Sheet **(Ref: SR23-07)**

VEHICLE **SERIAL NUMBER:** 

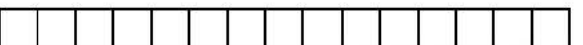

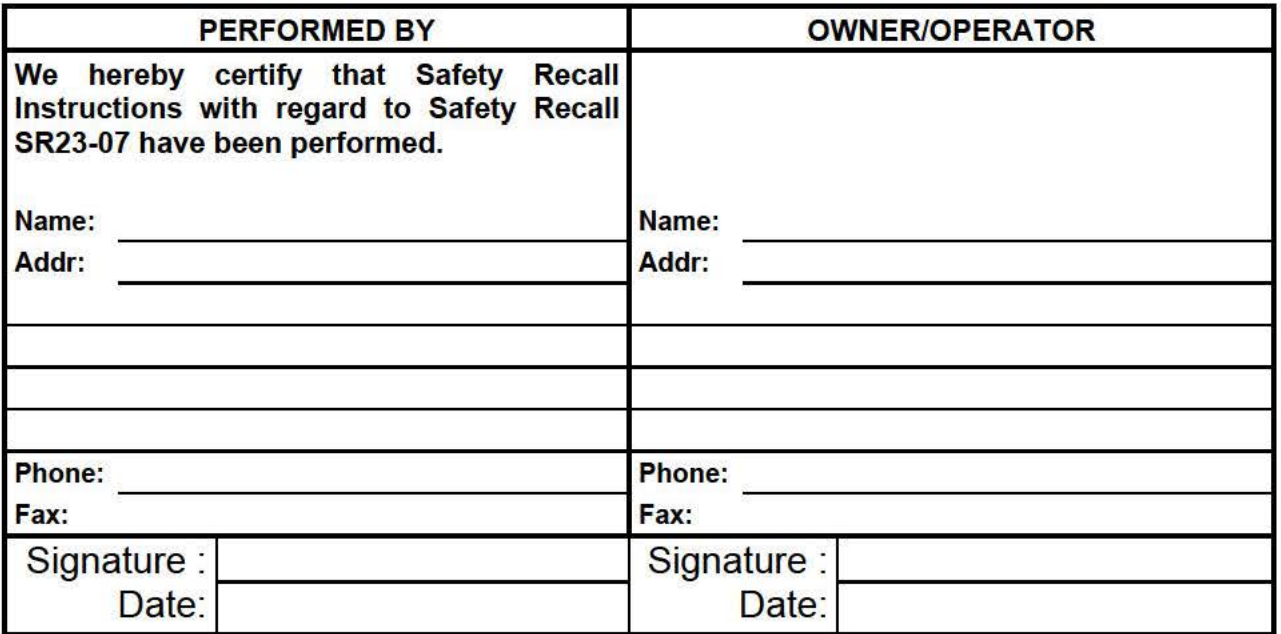

If the information mentioned above is incorrect or you are not the owner of this vehicle anymore, please fill this section and return to sender.

**NEW OWNER:** 

**BUSINESS:** 

**ADDRESS** (including County):

**TELEPHONE:** 

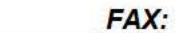

Please return this completed document with your **A.F.A.** form